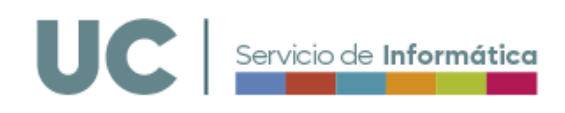

## Realización de contratos basados (compras) de material informático.

Antes de comenzar consulte la información relativa al Acuerdo Marco de compra de material informático en:

## <https://sdei.unican.es/Paginas/servicios/compras>

Para iniciar una compra, entre en Campus Virtual, en el apartado Compras Homologadas -> Equipos informáticos.

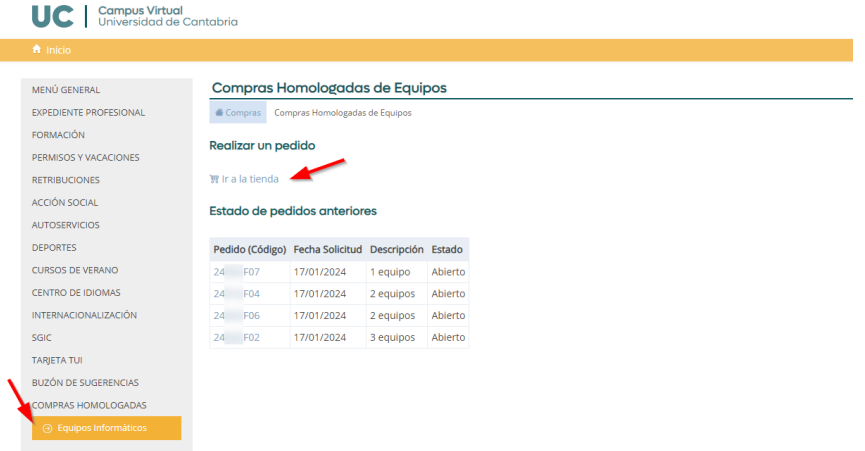

Para iniciar una compra, pulse en "Ir a la Tienda". Ahí puede comenzar a añadir los diferentes tipos de productos a la cesta de la compra. El número de unidades y otros detalles se añaden posteriormente.

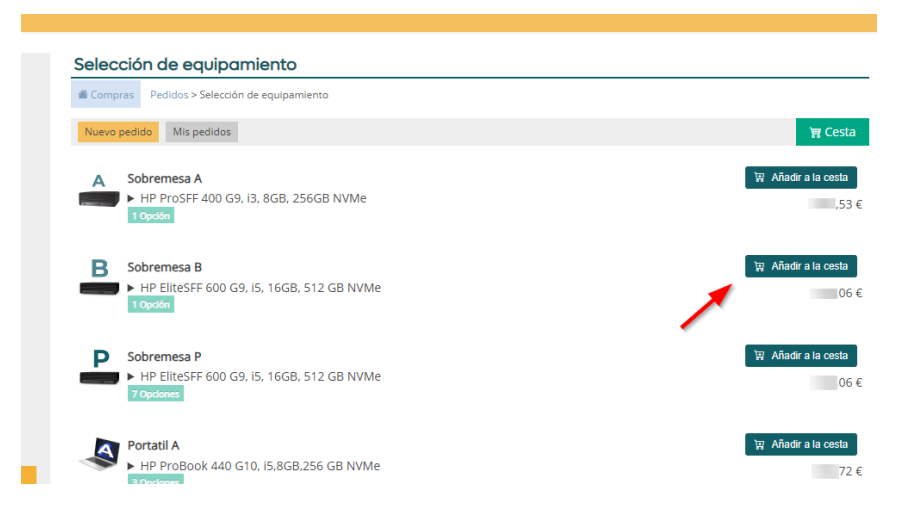

A medida que incluye elementos, estos se reflejan en la cesta.

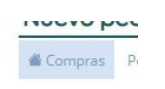

**Importante:** Si en algún momento "se pierde" pulse en el botón de la casa

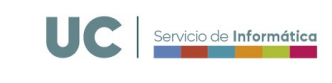

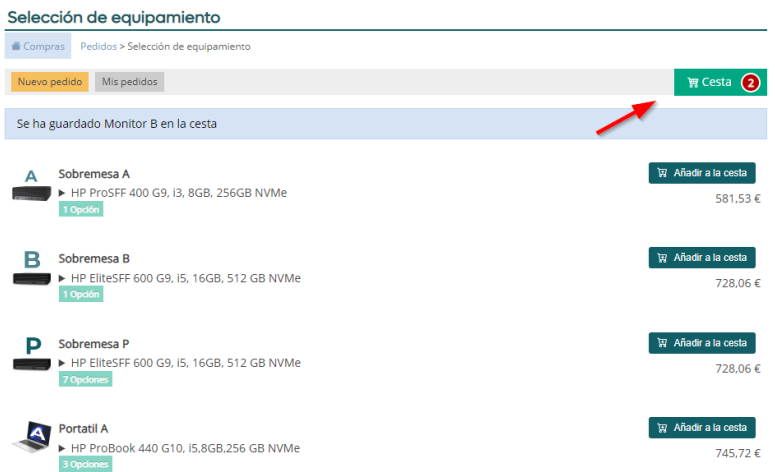

Pulsando en la cesta puede completar otros detalles, como el número de unidades o las opciones de los elementos. También puede borrar elementos si se ha equivocado.

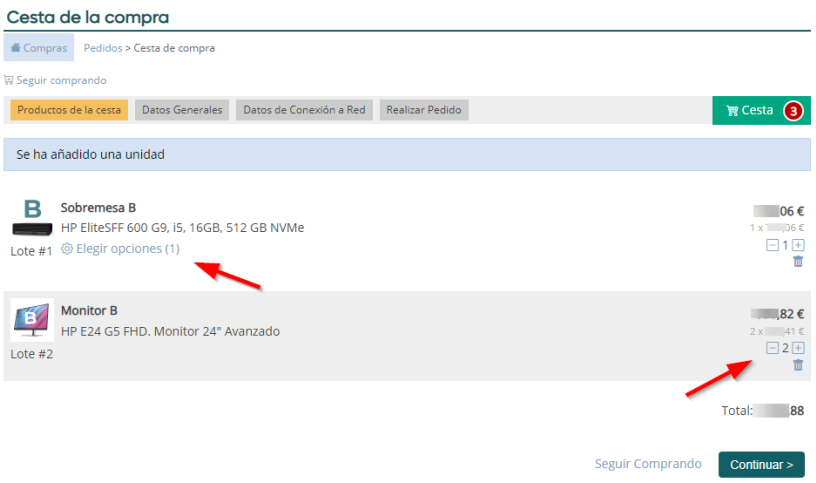

**Importante:** Puede añadir nuevos tipos de elementos pulsando en "Seguir comprando". Si necesita el mismo elemento con opciones diferentes, por ejemplo, dos ordenadores personalizados con diferentes opciones cada uno, puede añadirle dos veces e indicar opciones diferentes.

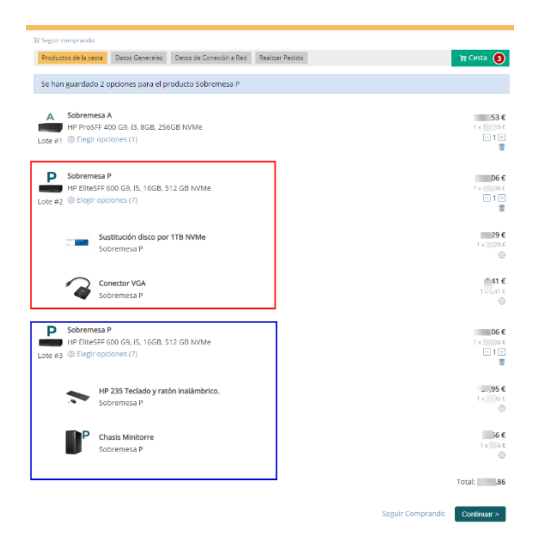

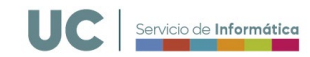

Si pulsamos en las opciones de un elemento nos saldrán las opciones disponibles para ese elemento.

A medida que añadimos opciones, el precio cambia.

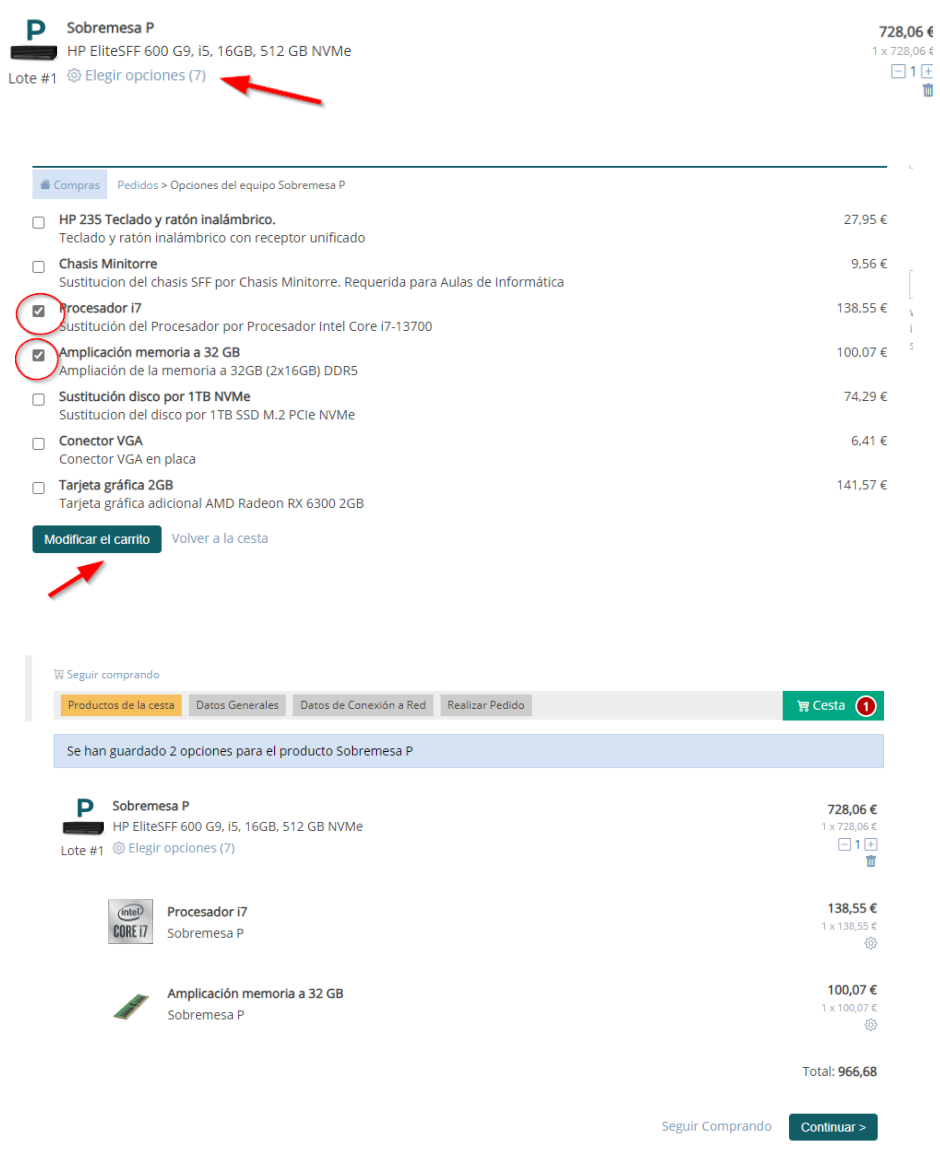

Si pulsamos continuar pasaremos a rellenar los datos generales. Ahí debe indicar la dirección de entrega interna, así como la unidad funcional que va a realizar el contrato y por tanto asumir el gasto. Indique la finalidad de la compra: PDI, PAS o Aulas. El tratamiento es distinto según la finalidad. **Si necesita comprar equipos con distintos fines, haga pedidos distintos por cada finalidad.**

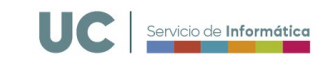

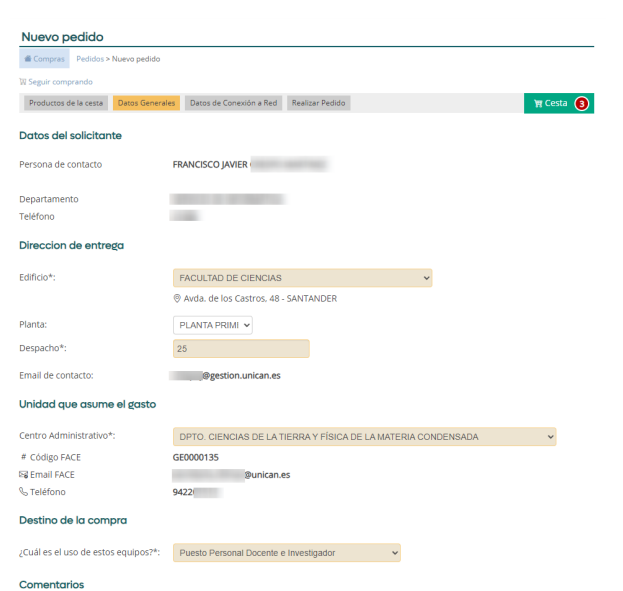

Si pulsamos a continuar, rellenamos los datos de conexión de red del equipo. Si ningún equipo se quiere conectar a la red cableada, también puede indicarlo.

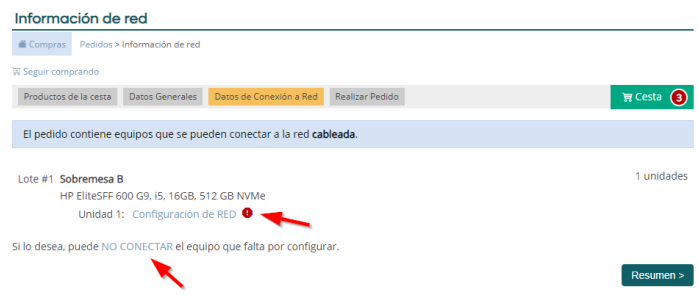

Elija entre Puesto de trabajo (PAS/PDI) , Aulas de Informática/Equipos públicos o no conectado a red cableada.

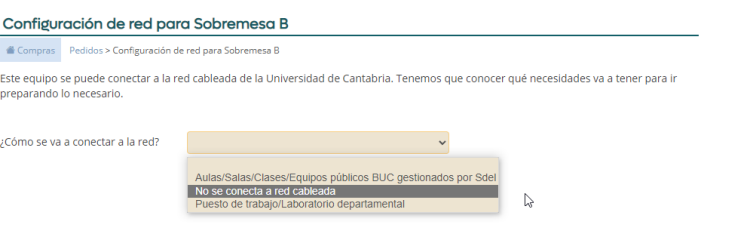

Indique los datos de red donde se va a conectar el equipo. Si no conoce la toma de red (el número de cajetín de la pared), al menos indique la ubicación física.

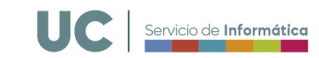

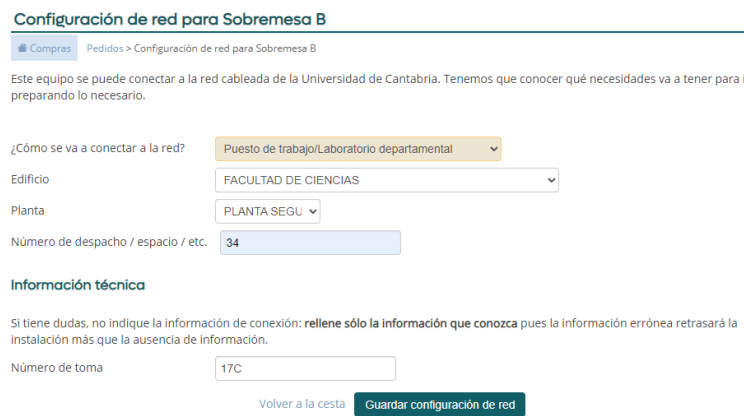

Finalizada la configuración de red, podemos pasar al resumen.

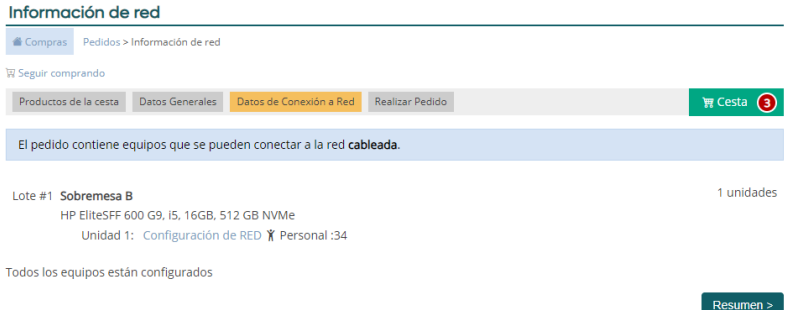

En el resumen vemos toda la información rellenada anteriormente. Si vemos que nos hemos equivocado en algún paso, podemos volver hacia atrás pulsando los botones grises superiores con los distintos pasos del proceso.

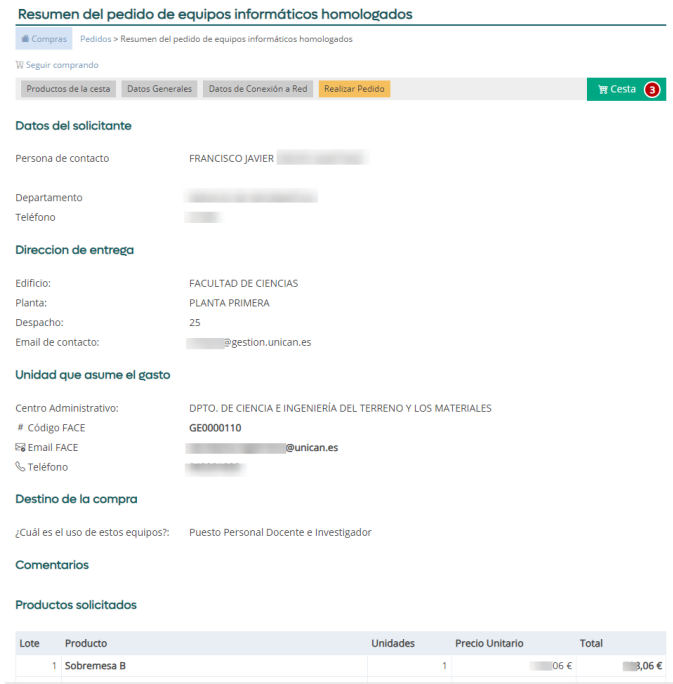

Para finalizar la compra pulse "Realizar Pedido". **Con ello solicita iniciar el proceso de contratación pública de ese equipamiento. Verifique que todo es correcto.**

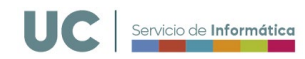

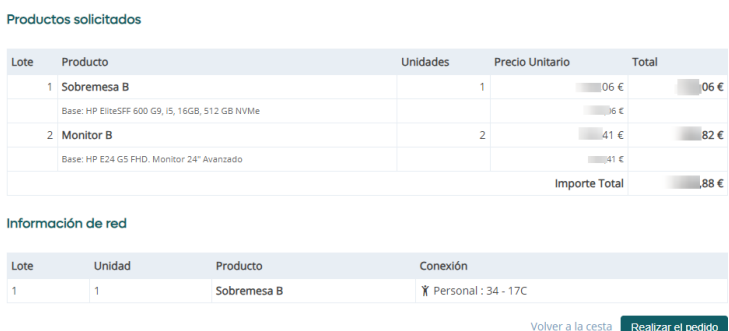

## ¿Qué ocurre ahora?

- Recibirá un correo notificando que ha solicitado iniciar un contrato de compra basada en Acuerdo Marco. Este correo no es inmediato, tarda unos pocos minutos. La información del pedido la podrá consultar en el Campus Virtual, en donde además verá su estado.
- La administración de la Unidad que asume el gasto recibirá una notificación de su pedido. Este correo no es inmediato, tarda unos pocos minutos. La administración debe autorizar el gasto para que el proceso siga adelante.
- En caso de que deniegue la compra, la solicitud de compra se anula. En ese caso contacte con la administración de su unidad.
- Cuando la administración haya autorizado el gasto y este haya sido tramitado con el distribuidor, el estado del contrato administrativo pasará a Abierto. Recibirá además un caso del Helpdesk para el seguimiento de las actuaciones de índole informática.
- Cuando el pedido se reciba, se verificará y se instalará el software adecuado. El material será transportado al edificio indicado, por el servicio de transporte interno. Los servicios auxiliares del edificio lo llevarán hasta su ubicación final y el Servicio de Informática asistirá en su puesta en marcha.

Las cuestiones administrativas y de facturación del contrato basado que acaba de celebrar deberá tratarlas con la administración de la unidad que abona la compra.

Los plazos de entrega no comienzan cuando se realiza el pedido, sino cuando la Universidad lo tramita con el distribuidor una vez completada la tramitación interna. Este plazo es de 24 día hábiles. Si se supera este plazo póngase en contacto con la administración de la unidad que realiza el contrato, la que indicó en su pedido.